## **Инструкция по работе в личном кабинете абитуриента**

Уважаемый абитуриент, пожалуйста, ознакомьтесь с инструкцией для дистанционной подачи заявления об участии в конкурсе для поступления в ФГБОУ ВО КрасГМУ им. проф.В.Ф.Войно-Ясенецкого Минздрава России (далее – КрасГМУ) в ординатуру.

## **Шаг 1**

Для заполнения заявления на сайте <https://krasgmu.ru/> в разделе Поступающим/Поступление – 2020 необходимо перейти в личный кабинет абитуриента (далее – ЛКА)

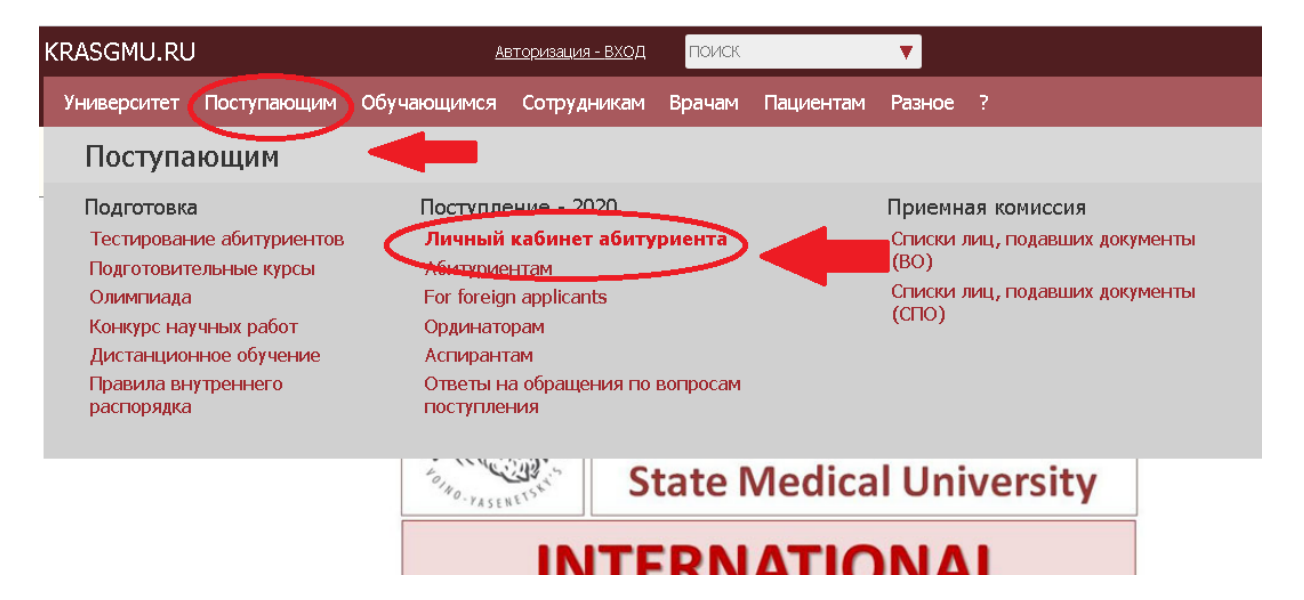

# **Шаг 2**

В ЛКА пройти процедуру регистрации и получить логин и пароль

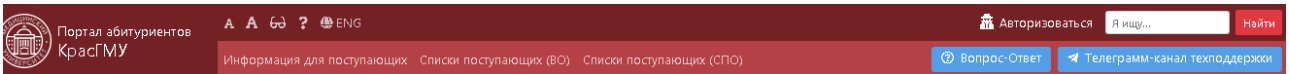

### Вход в личный кабинет абитуриента

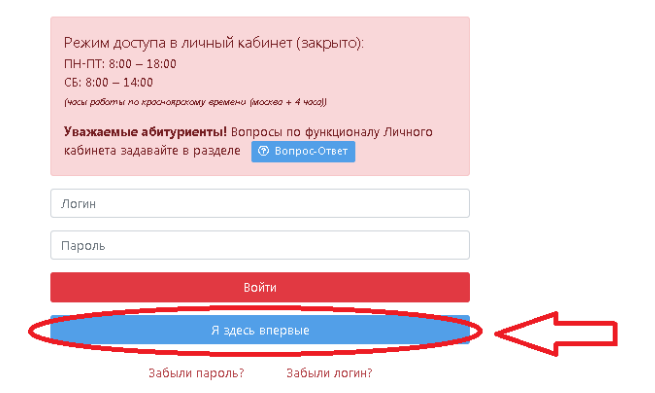

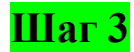

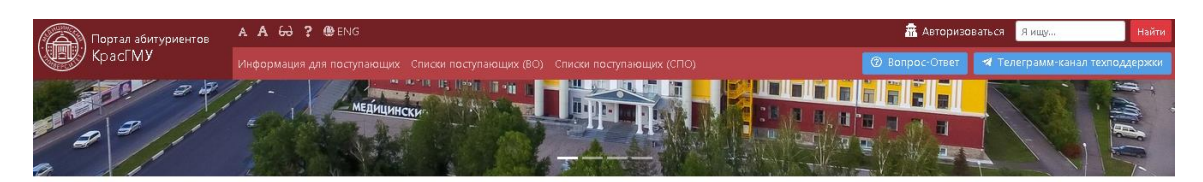

#### Регистрация

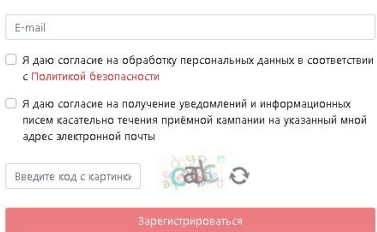

# **Шаг 4**

На e-mail, указанный при регистрации, Вы получите логин и пароль для входа в ЛКА **Ссылка для входа в личный кабинет Абитуриента:**

[https://abit.krasgmu.ru/](https://checklink.mail.ru/proxy?es=yZ1roxeNzD7MVEZH0m5eUc0kg81HHTIp2KL9lSW6WTI%3D&egid=G4PoGdB%2FxgCrFw6gGMWqwOREjNeEmXe7J0OrkusFNCk%3D&url=https%3A%2F%2Fclick.mail.ru%2Fredir%3Fu%3Dhttps%253A%252F%252Fabit.krasgmu.ru%252F%26c%3Dswm%26r%3Dhttp%26o%3Dmail%26v%3D2%26s%3D1bb3fe5ee00d6225&uidl=15941048500527472868&from=abiturient%40krasgmu.ru&to=tkachenkowso%40mail.ru)

**Ваши данные для авторизации:** Логин: **210335555** Пароль: **7aec4800**

# **Шаг 5**

В ЛКА необходимо выбрать раздел ординатура КрасГМУ 2020 и заполнить поэтапно все вкладки заявления.

# **ВНИМАНИЕ! После заполнения каждой вкладки необходимо нажать кнопку ДАЛЕЕ**

Заполнять данные необходимо **ВНИМАТЕЛЬНО**, так как ошибка в одной цифре или букве ведет к повторной отправке заявления **НА ДОРАБОТКУ ПОСТУПАЮЩЕМУ**, соответственно, время приема документов увеличивается.

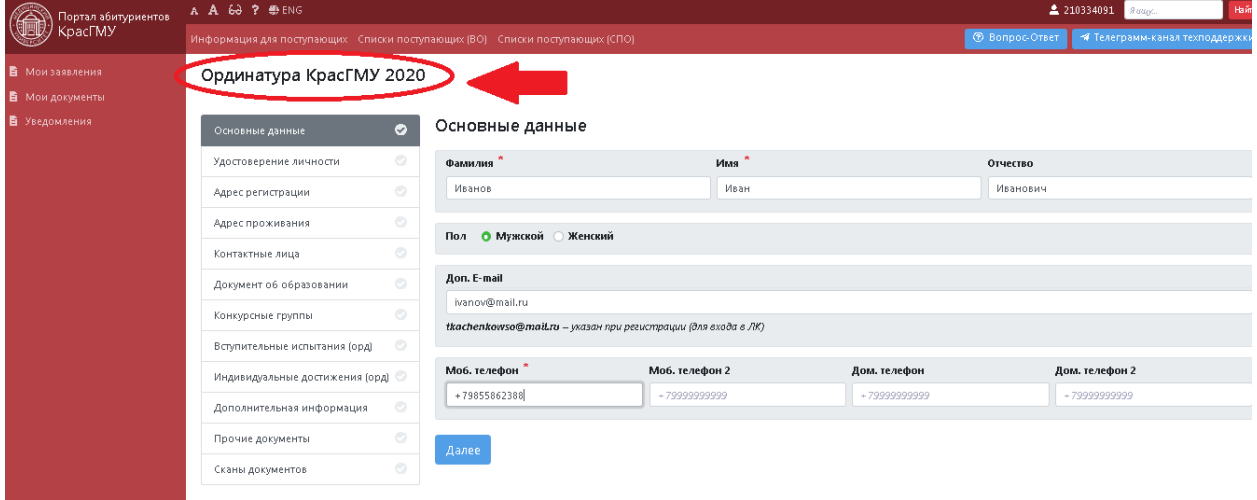

Вкладки: «Основные данные», «Удостоверение личности», «Адрес регистрации», «Адрес проживания» заполняются в соответствии с данными паспорта.

Вкладка «Контактные лица», заполняется в том случае, если планируется заключение трехстороннего договора на оказание платных образовательных услуг (Обучающийся + Родитель + Образовательная организация), при этом, заполняются данные одного родителя, который будет участником договора.

Вкладка «Документ об образовании»:

- Тип документа **ВСЕГДА** – Диплом о высшем профессиональном образовании;

- Тип учреждения **ВСЕГДА** ВУЗ Специалитет;
- Остальные данные заполняются в соответствии с реквизитами указанными в дипломе.

Если, Фамилия, Имя или Отчество в дипломе о ВО и удостоверении личности (паспорте) **НЕ СОВПАДАЮТ**, необходимо добавить подтверждающий документ, основание для смены ФИО (свидетельство о браке, свидетельство о смене ФИО и т.д.). Реквизиты документа добавляются во вкладке «Прочие документ»/«Иной документ». Скан-копия документа прикрепляется во вкладке «Сканы документов».

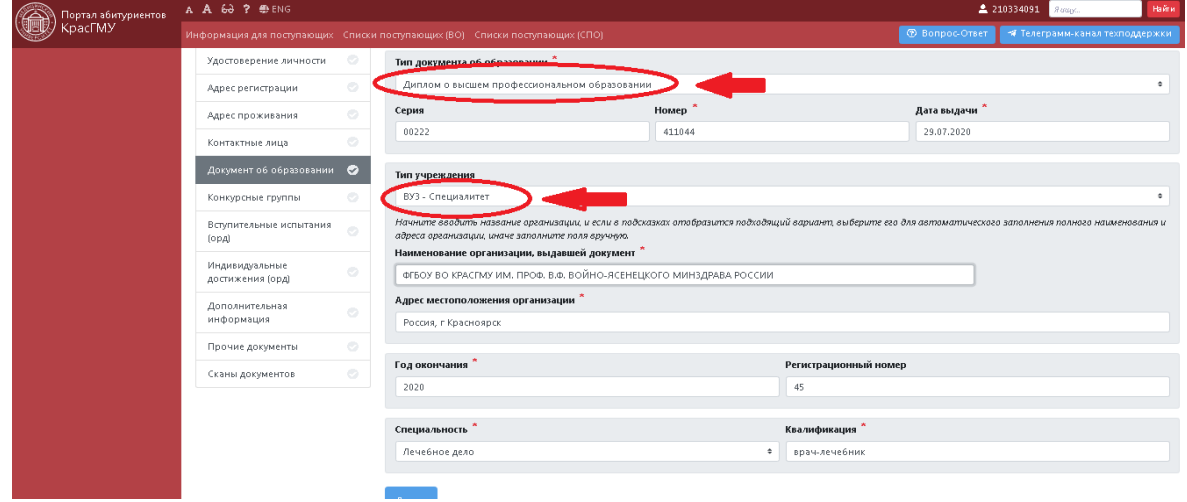

#### Вкладка «Конкурсные группы»

В соответствии с п. 14. Правил приема на обучение по программам ординатуры «Поступающий вправе подать заявление (заявления) о приеме одновременно не более чем в 3 организации. В каждой из указанных организаций поступающий вправе участвовать в конкурсе не более чем по 2 специальностям».

При выборе специальностей руководствуйтесь Приказом Минздрава России от 08.10.2015 № 707н (ред. от 15.06.2017) «Об утверждении Квалификационных требований к медицинским и фармацевтическим работникам с высшим образованием по направлению подготовки «Здравоохранение и медицинские науки».

При выборе условий поступления на обучение, руководствуйтесь наличием мест:

- Целевое, при выборе данного условия поступления, во вкладке «Прочие документы»/Договор о целевом обучении необходимо будет заполнить реквизиты этого договора. Скан-копию договора необходимо прикрепить во вкладке «Сканы документов» Форма договора о целевом обучении (заказчик Минздрав Красноярского края): [https://krasgmu.ru/index.php?page\[common\]=content&id=165633](https://krasgmu.ru/index.php?page%5bcommon%5d=content&id=165633) Контрольные цифры приема: [https://krasgmu.ru/index.php?page\[common\]=content&id=163260](https://krasgmu.ru/index.php?page%5bcommon%5d=content&id=163260)
- Бюджет (свободный конкурс), данное условие поступления есть на следующие специальности: 31.08.22 Психотерапия, 31.08.53 Эндокринология, 31.08.77 Ортодонтия. Контрольные цифры приема: [https://krasgmu.ru/index.php?page\[common\]=content&id=163260](https://krasgmu.ru/index.php?page%5bcommon%5d=content&id=163260)
- Внебюджет, при выборе данного условия поступления во вкладке «Прочие документы»/Договор об оказании платных образовательных услуг необходимо будет заполнить реквизиты этого договора. Скан-копию договора необходимо прикрепить во вкладке «Сканы документов». Формы договоров об оказании платных образовательных услуг

[https://krasgmu.ru/index.php?page\[common\]=content&id=154372](https://krasgmu.ru/index.php?page%5bcommon%5d=content&id=154372)

Квота приема по договорам об оказании платных образовательных услуг [https://krasgmu.ru/index.php?page\[common\]=content&id=163490](https://krasgmu.ru/index.php?page%5bcommon%5d=content&id=163490)

При выборе нескольких условий поступления необходимо расставить приоритеты участия в конкурсе.

Обратите внимание, **НЕЛЬЗЯ** ставить один и тот же приоритет на несколько условий поступления.

Если у поступающего есть договор о целевом обучении, данное условие поступления будет всегда с приоритетом «1», дальнейшая нумерация приоритетов выставляется по желанию поступающего.

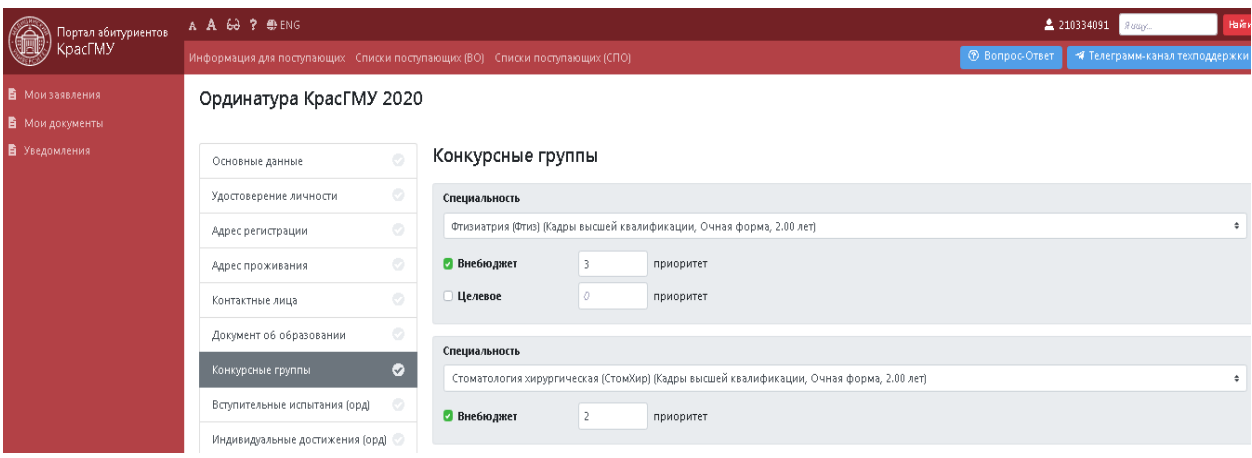

### Вкладка «Вступительные испытания»

### **ВНИМАНИЕ!**

Вступительное испытание (тестирование) в текущем году может быть пройдено **ТОЛЬКО В ОДНОЙ** образовательной организации, при этом, результаты вступительного испытания (тестирования) могут быть засчитаны при подаче заявления для участия в конкурсе в любом ВУЗе на территории РФ.

Возможные варианты:

- **результаты тестирования, пройденного в текущем году поступления + КрасГМУ** (при выборе этого варианта, поступающему необходимо после получения информации, что документы **ПРИНЯТЫ** и заявлению **ПРИСВОЕН ИДЕНТИФИКАЦИОННЫЙ НОМЕР** необходимо записаться на тестирование в своем личном кабинете абитуриента во вкладке «Вступительные испытания» **(Шаг 8),** на этапе заполнения заявления такой возможности **НЕТ**). Предварительно нужно ознакомиться с требованиями процедуре проведения вступительных испытаний в ординатуру КрасГМУ в 2020 году [https://krasgmu.ru/index.php?page\[common\]=content&id=169241](https://krasgmu.ru/index.php?page%5bcommon%5d=content&id=169241);
- **результаты тестирования, пройденного в текущем году поступления + другое** (при выборе этого варианта необходимо **ОБЯЗАТЕЛЬНО** вписать сокращенное наименование образовательной организации). Сокращенное наименование образовательной организации можно посмотреть на официальном сайте этой организации в разделе «Сведения об образовательной организации/Основные сведения»;
- **результаты тестирования, пройденного в предшествующем году поступления+ КрасГМУ** (выбор данного варианта возможен, в случае, если поступающий сдавал вступительное испытание при поступлении в ординатуру в 2019 году на базе КрасгМУ);
- **результаты тестирования, пройденного в предшествующем году поступления+ другое** (выбор данного варианта возможен, в случае, если поступающий сдавал вступительное испытание при поступлении в ординатуру в 2019 году на базе другой образовательной организации). При выборе этого варианта необходимо **ОБЯЗАТЕЛЬНО** вписать сокращенное наименование образовательной организации). Сокращенное наименование образовательной организации можно посмотреть на официальном сайте этой организации в разделе «Сведения об образовательной организации/Основные сведения»;
- **результаты тестирования, проводимого в рамках процедуры аккредитации специалиста, предусмотренной абзацем вторым пункта 4 Положения об аккредитации специалистов, пройденного в году, предшествующем году поступления + КрасГМУ** (выбор данного варианта возможен, в случае, если поступающий является

выпускником КрасГМУ 2019 года и проходил процедуру аккредитации специалиста). При выборе данного варианта можно заполнить во вкладке «Прочие документы»/Выписка из итогового протокола заседания аккредитационной комиссии (при наличии) реквизиты выписки. Скан-копию выписки при ее наличии можно прикрепить во вкладке «Сканы документов».

 **результаты тестирования, проводимого в рамках процедуры аккредитации специалиста, предусмотренной абзацем вторым пункта 4 Положения об аккредитации специалистов, пройденного в году, предшествующем году поступления + другое** (выбор данного варианта возможен, в случае, если поступающий является выпускником другой образовательной организации 2019 года и проходил процедуру аккредитации специалиста). При выборе данного варианта можно заполнить во вкладке «Прочие документы»/Выписка из итогового протокола заседания аккредитационной комиссии (при наличии) реквизиты выписки. Скан-копию выписки при ее наличии можно прикрепить во вкладке «Сканы документов». Так же необходимо **ОБЯЗАТЕЛЬНО** вписать сокращенное наименование образовательной организации. Сокращенное наименование образовательной организации можно посмотреть на официальном сайте этой организации в разделе «Сведения об образовательной организации/Основные сведения».

Заявление об учете в качестве вступительных испытаний результатов тестирования по выбранному поступающим варианту, сформируется системой автоматически и будет расположено в конце заявления об участии в конкурсе (**Шаг 6**). Реквизиты данного заявления необходимо внести во вкладке «Прочие документы»/Иной документ. Скан-копию данного заявления прикрепить во вкладке «Сканы документов».

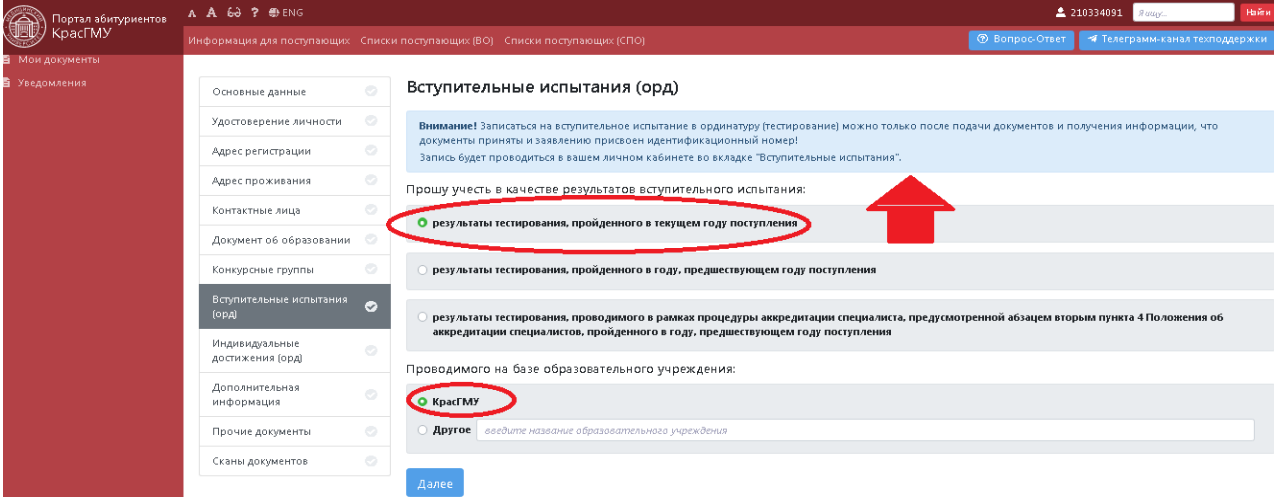

#### Вкладка «Индивидуальные достижения»

В данной вкладке, поступающему необходимо отметить все имеющиеся у него индивидуальные достижения и заполнить реквизиты документов, подтверждающих наличие достижения.

Перечень документов прилагаемых к заявлению об участии в конкурсе для поступления в ординатуру КрасГМУ в 2020 году: [https://krasgmu.ru/index.php?page\[common\]=content&id=169243](https://krasgmu.ru/index.php?page%5bcommon%5d=content&id=169243)

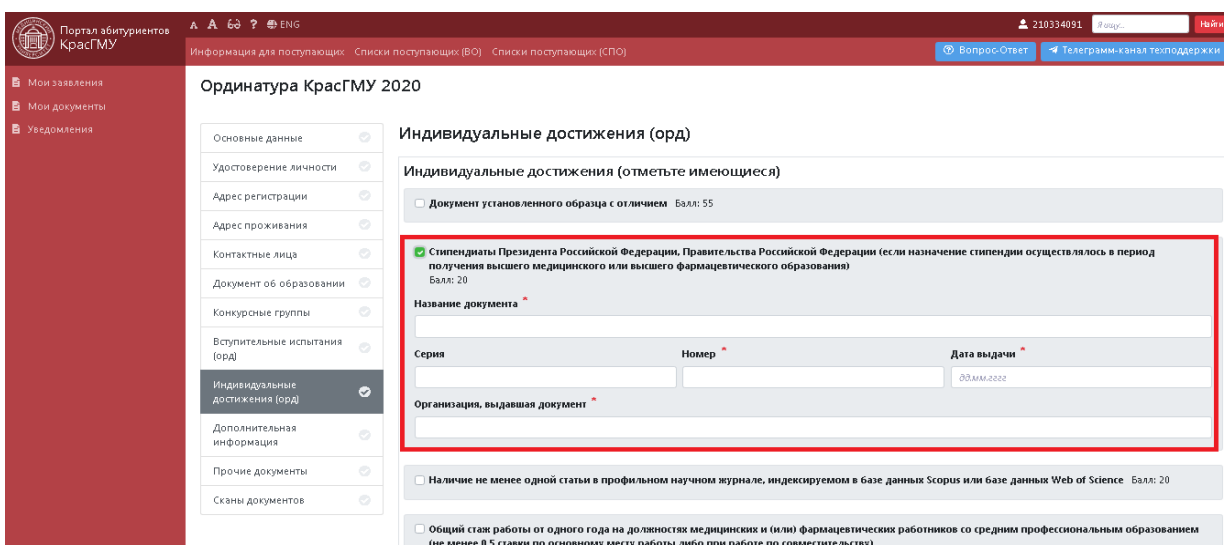

#### Вкладка «Дополнительная информация»

Поступающий заполняет поля предлагаемых позиций на выбор.

### Вкладка «Прочие документы»

В данной вкладке **ВНОСЯТСЯ РЕКВИЗИТЫ** всех документов, которые поступающий прилагает к заявление об участии в конкурсе, исключением являются документы, реквизиты которых заполнены во вкладке «Индивидуальные достижения».

Военный билет (при наличии);

 Выписка из итогового протокола заседания аккредитационной комиссии (при наличии);

 Договор о целевом обучении, если поступающий выбрал условие поступления Целевое во вкладке «Конкурсные группы»;

 Договор об оказании платных образовательных услуг, если поступающий выбрал условие поступления Внебюджет во вкладке «Конкурсные группы»;

- Свидетельство об аккредитации специалиста (при наличии);
- Сертификат специалиста (при наличии);

 СНИЛС (**ОБЯЗАТЕЛЬНО**) при заполнении реквизитов СНИЛС надо вписать в поле «Номер» все цифры номера СНИЛС **БЕЗ ПРОБЕЛОВ И ТИРЕ**, даже, если номер начинается с цифры «0» ее необходимо указать; Поле «Дата выдачи» заполняется в соответствии с датой, от которой выдан СНИЛС, если дата на документе отсутствует необходимо поставить текущую дату.

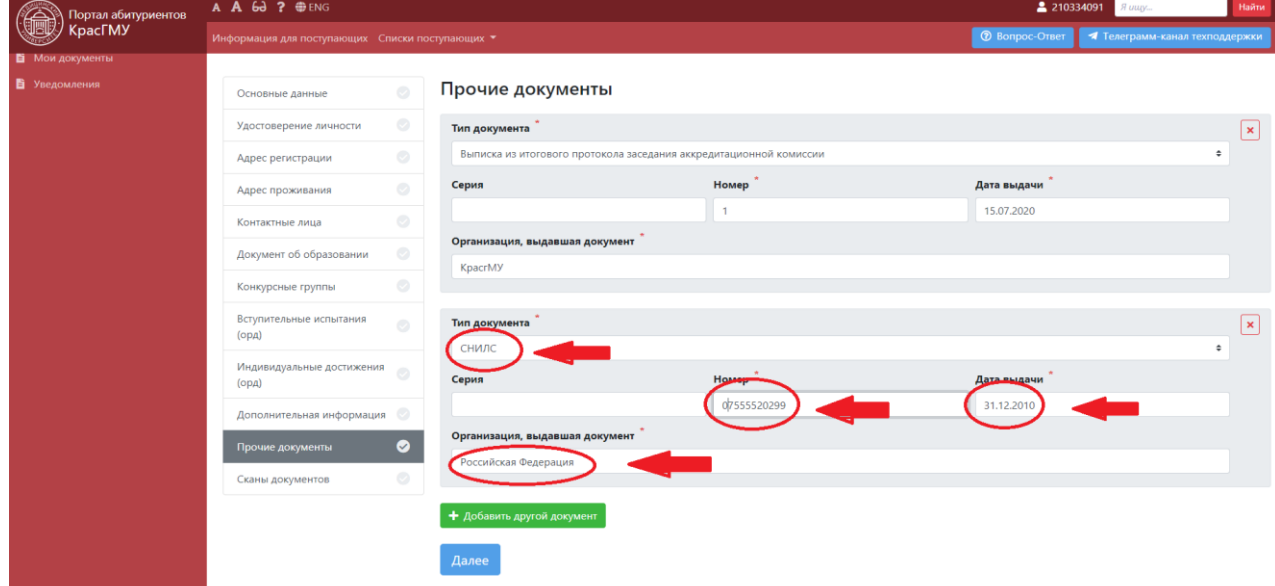

 Согласие на обработку персональных данных (данный документ сформируется системой автоматически и будет расположено в конце заявления об участие в конкурсе, Шаг 6);

 Заявление о согласии на зачисление (может быть заполнено и прикреплено поступающим при подаче заявления на участие в конкуре, но **НЕ позже даты 25.08.2020г.**). Данное заявление сформируется системой автоматически и будет расположено в конце заявления об участии в конкурсе **(Шаг 6).** Реквизиты данного заявления необходимо внести во вкладке «Прочие документы»/Заявление о согласии на зачисление. Скан-копию данного заявления прикрепить во вкладке «Сканы документов».

 Заявление об отзыве документов (заполняется поступающим при необходимости отзыва документов);

 Заявление об отказе от зачисления (заполняется поступающим при необходимости отказа от зачисления).

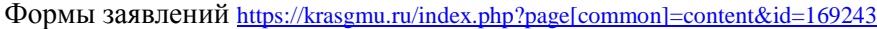

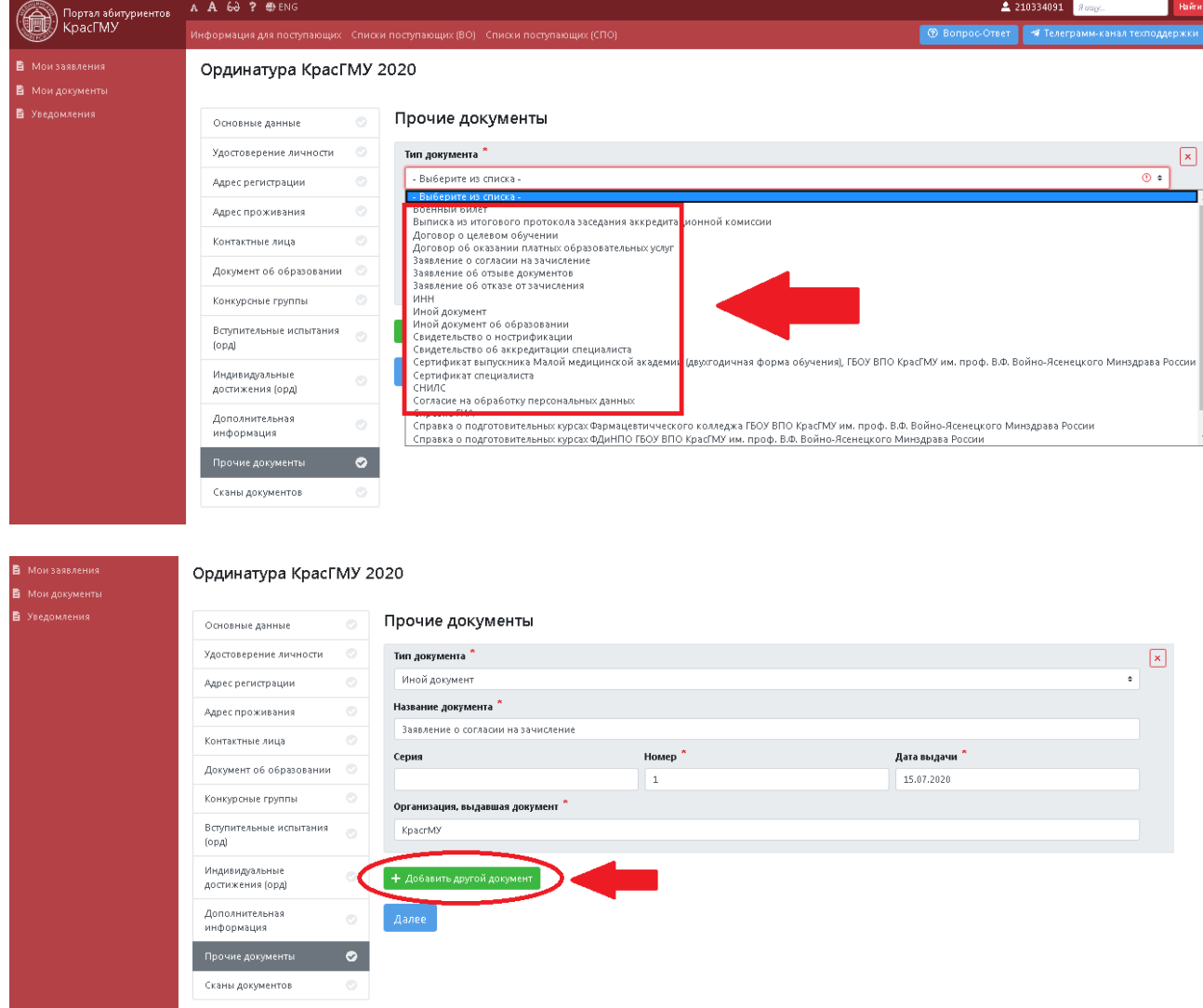

В случае если у вносимого документа **НЕТ** Номера, необходимо заполнить поле и указать б/н (без номера), если **НЕТ** даты, необходимо указать примерную дату данного события (пример: Диплом за 1 место в спортивных соревнованиях уровня РФ в 2017году (дата должна быть 12.05.**2017г.**), если привязки к конкретному событию нет, можно поставить текущую дату).

#### Вкладка «Сканы документов»

В данной вкладке появляются поля для прикрепления скан-копий всех ранее указанных документов, которые поступающий прилагает к заявлению об участии в конкурсе.

Сканы-копии документов необходимо сохранять в **ФОРМАТЕ PDF** и прикреплять все страницы документа в одном файле. Например: в файле «ДОКУМЕНТ, УДОСТОВЕРЯЮЩИЙ ЛИЧНОСТЬ» будет прикреплен **ОДИН ФАЙЛ**, а в нем стр. 2, 3 и страница с действующей регистрацией по месту жительства. Формы документов [https://krasgmu.ru/index.php?page\[common\]=content&id=169243](https://krasgmu.ru/index.php?page%5bcommon%5d=content&id=169243)

После того, как добавлены все скан-копии документов, необходимо нажать кнопку **СОХРАНИТЬ**

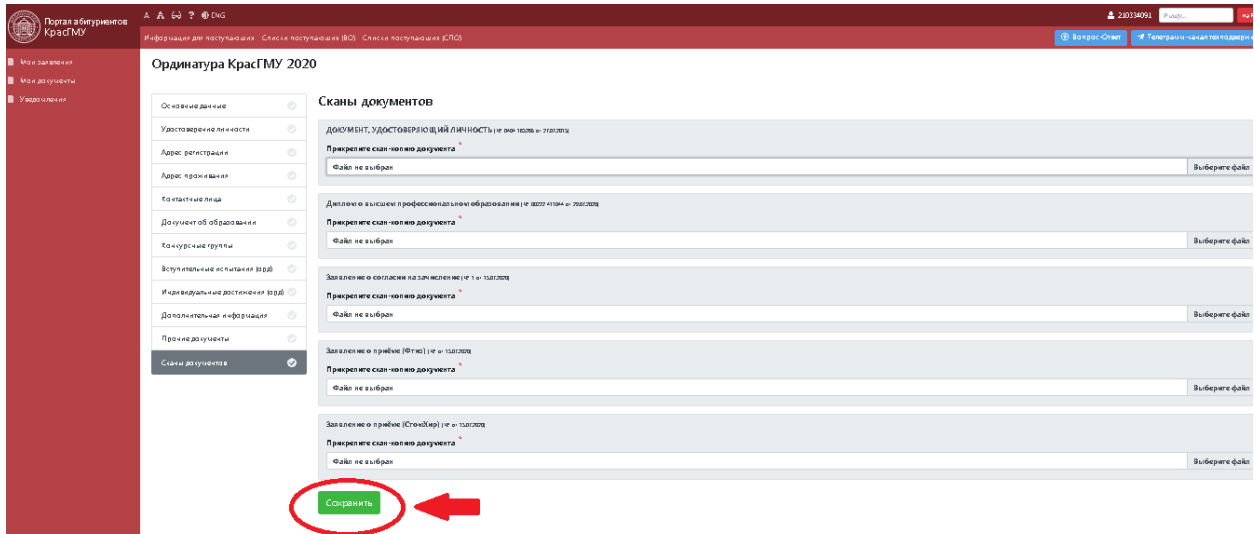

## **Шаг 6**

Если поступающий, заполнил все вкладки заявления верно, прикрепил скан-копии документов, система сообщит об успешном сохранении информации.

Далее необходимо распечатать ЗАЯВЛЕНИЯ о приеме (ссылки напротив каждой специальности), подписать и прикрепить сканы подписанных заявлений, перейдя по ссылке **«Прикрепить скан»** напротив названия специальности.

Внести исправления до отправки на проверку можно нажав на кнопку **«Редактировать** 

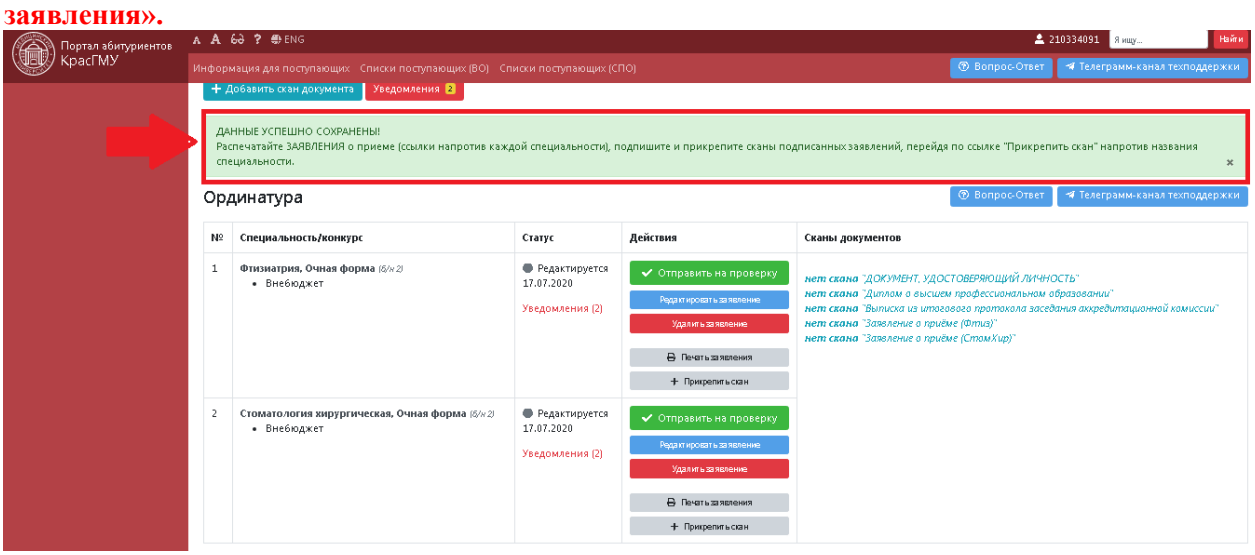

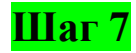

Нажать кнопку **«Отправить на проверку»** напротив каждой специальности.

С момента отправки заявлений на проверку любые действия в отношении заявлений и прикрепленных к ним скан-копиям документов будут **ЗАПРЕЩЕНЫ!**

После подачи заявление поступает в приемную комиссию на обработку. Обработка занимает 1-3 дня, после чего поступающий получит ответ на указанную при регистрации электронную почту о том, что заявление принято или не принято.

Если заявление **ПРИНЯТО** и не требует внесения исправлений, его статус будет обновлён и напротив названия специальности появится **ИДЕНТИФИКАЦИОННЫЙ НОМЕР!**

Если при проверке будут обнаружены ошибки, отсутствие подписей поступающего или иные несоответствия проверяющий (секретарь приемной комиссии) отправит уведомление в личный кабинет абитуриента и на e-mail, указанный при регистрации.

# **Шаг 8**

После того как заявление будет проверено и принято в ЛКА у заявления изменится статус появится **ИДЕНТИФИКАЦИОННЫЙ НОМЕР** и его **НЕЛЬЗЯ** будет **РЕДАКТИРОВАТЬ**.

Для тех поступающих, которые при заполнении заявления во вкладке «Вступительные испытания» выбрали в качестве вступительного испытания вариант:•результаты тестирования, пройденного в текущем году поступления + КрасГМУ станет доступна с левой стороны меню вкладка «Вступительные испытания», где можно будет выбрать дату и время тестирования.

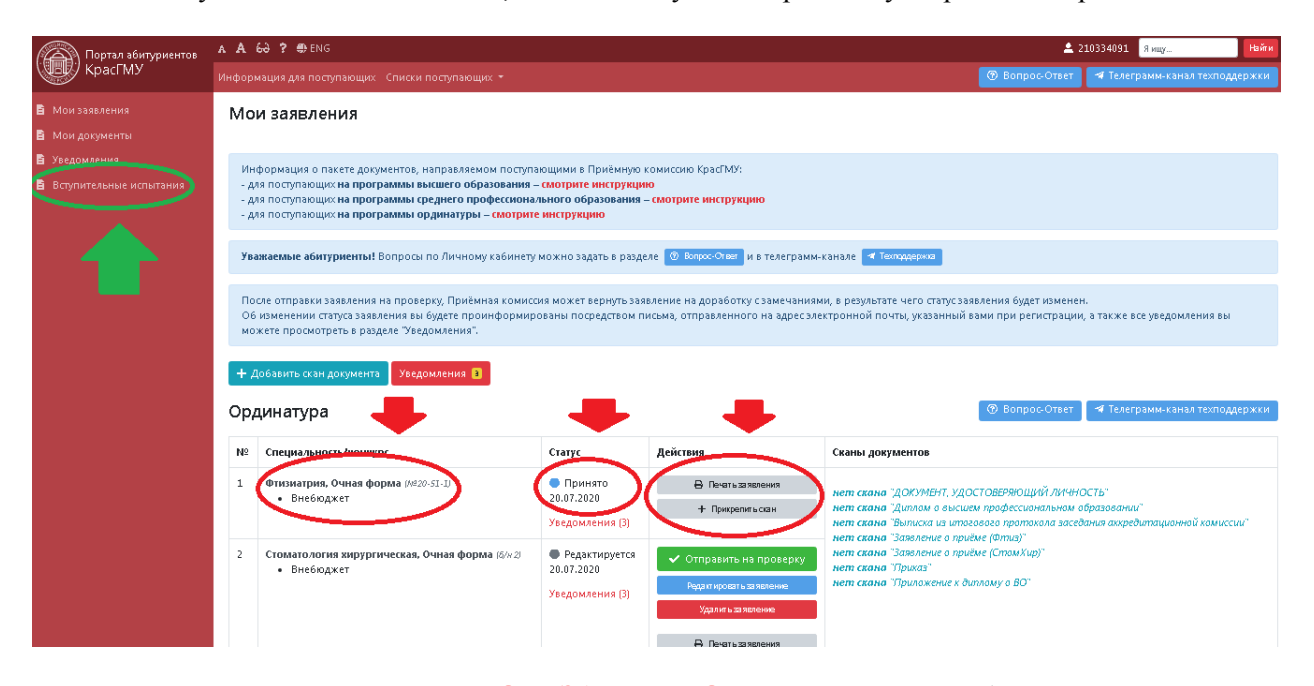

Для участия в тестирование **ОБЯЗАТЕЛЬНО** ознакомьтесь с особенностями проведения вступительных испытаний в ординатуру КрасГМУ в 2020 году **[https://krasgmu.ru/index.php?page\[common\]=content&id=169241](https://krasgmu.ru/index.php?page%5bcommon%5d=content&id=169241)**

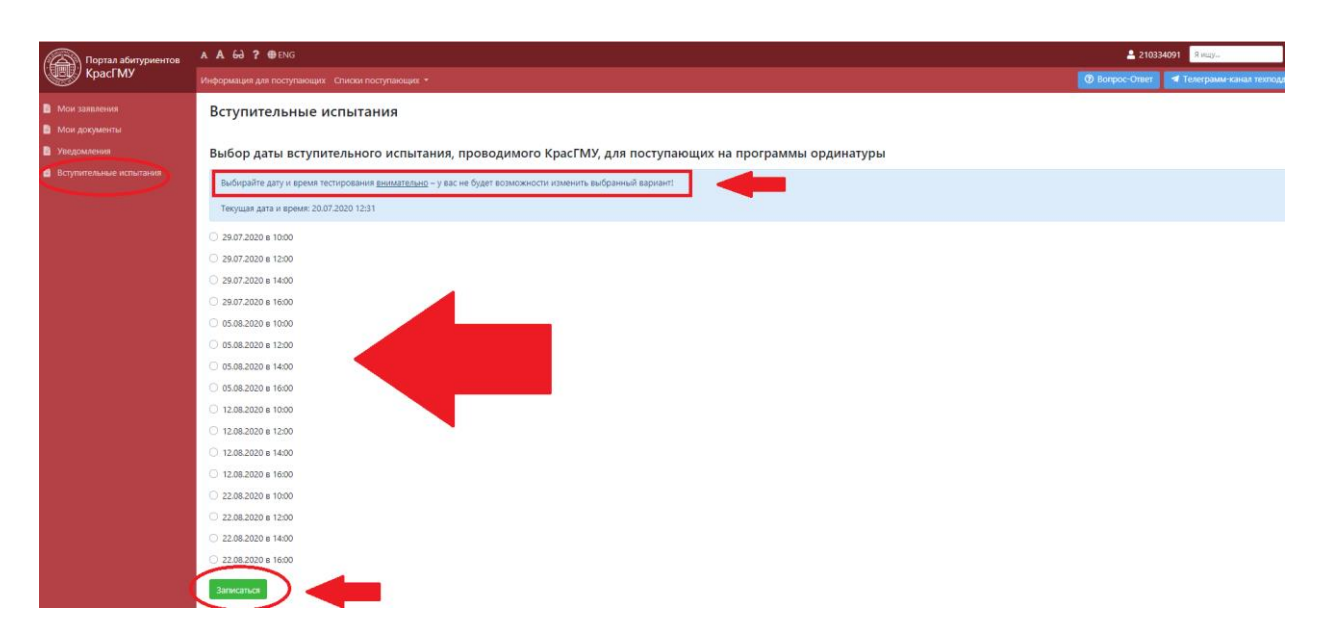

После выбора даты и времени появится информация о вступительном испытании и ссылка на веб-конференцию.

Логин и пароль для прохождения тестирования на сайте **<https://fmza.ru/>** поступающий получает во время вступительного испытания (тестирования) после идентификации личности **[https://krasgmu.ru/index.php?page\[common\]=content&id=169241](https://krasgmu.ru/index.php?page%5bcommon%5d=content&id=169241)**

После прохождения процедуры вступительного испытания (тестирования), поступающему **ОБЯЗАТЕЛЬНО** в течение **ОДНОГО ЧАСА С МОМЕНТА ЗАВЕРШЕНИЯ ЭКЗАМЕНА** нужно внести данные и прикрепить скан-копию протокола с результатом прохождения тестирования в таблицу в соответствующий раздел (данный раздел таблицы будет активен в дату экзамена).

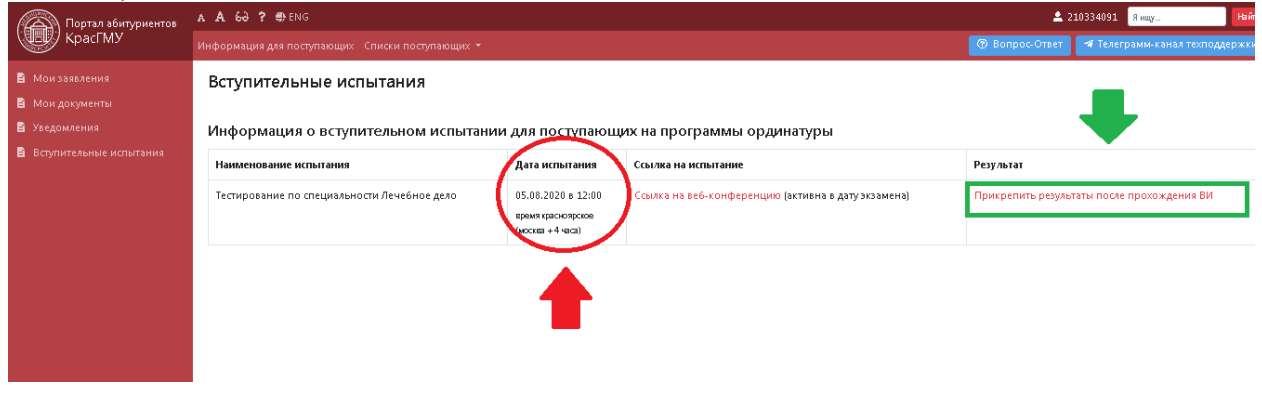

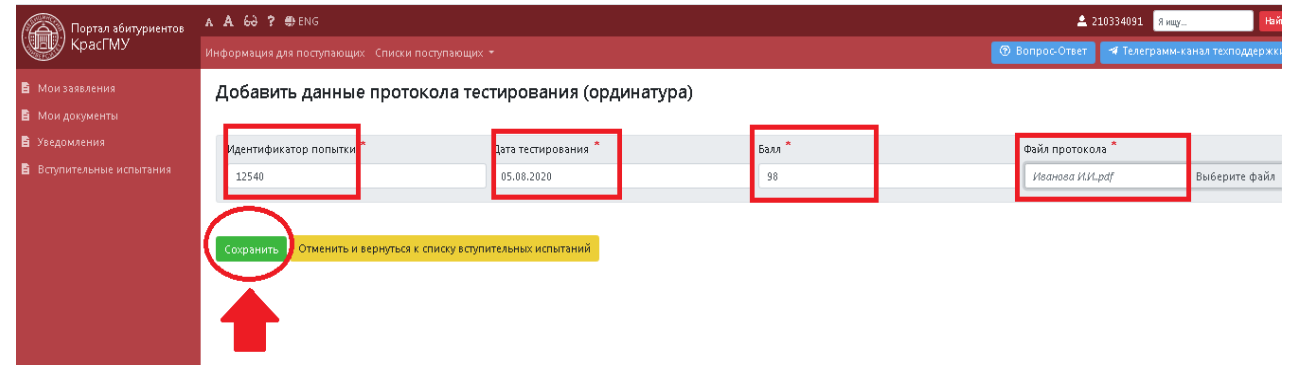

После заполнения формы и нажатия кнопки СОХРАНИТЬ появится результат вступительного испытания (тестирования) и во вкладке Мои документы, скан-копия Протокола.

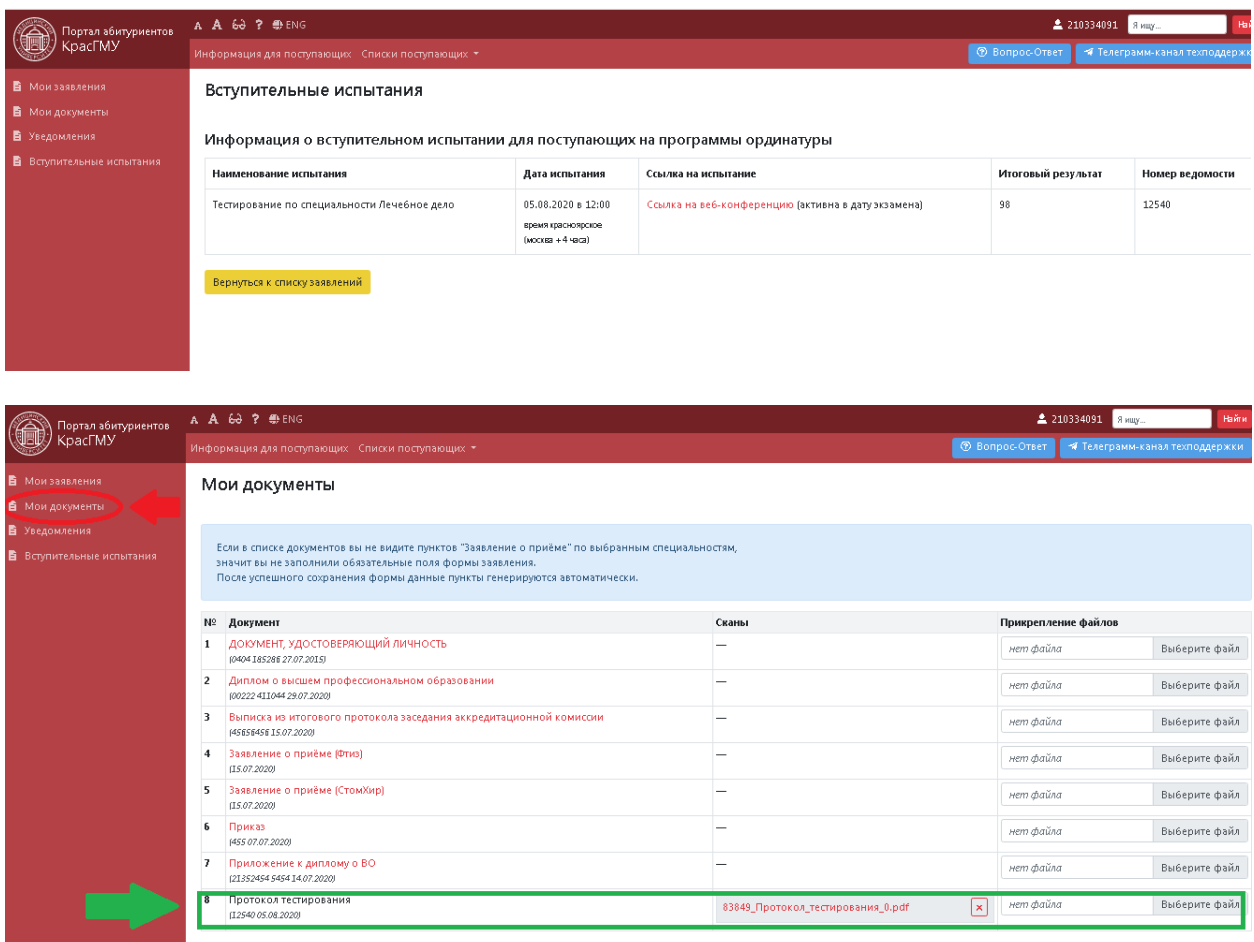

Протокол вступительного испытания (тестирования) формируется в личном кабинете поступающего на сайте **[http://rts.rosminzdrav.ru](http://rts.rosminzdrav.ru/)** сразу после завершения процедуры тестирования.